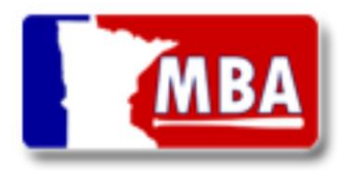

MN Baseball Association League Secretaries/Admins are now required to approve/decline their league's teams online using the ScoreMonster platform. The following is a League Admin's Manual to help provide a step-by-step instruction for how to manage team approvals.

Before starting with Step #1 make sure you have admin access to your MBA League in ScoreMonster. If you don't see your league under the "Leagues" tab, please contact [support@mnbaseball.org.](mailto:support@mnbaseball.org)

Also, League Secretaries/Admins should review page 8 to understand the team registration workflow.

### **1. Navigating to Approval Dashboard**

- a. Go to ScoreMonster.com and login (if you don't have a login create a new account and request access to your league by contactin[g support@mnbaseball.org.](mailto:support@mnbaseball.org) The Support team will grant you League access if you are authorized)
- b. Navigate to the Leagues  $\rightarrow$  Manager  $\rightarrow$  click Approve icon shown below

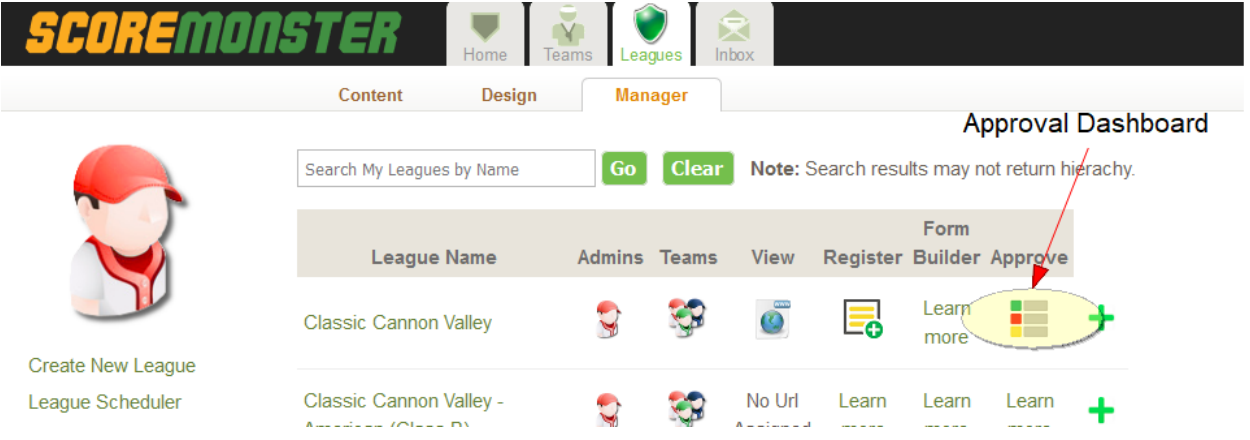

### **2. Your Approval Dashboard**

- **a.** The teams in your league that have submitted their registrations will be listed alphabetically by team name. Listed columns will show teams registration title, age, activity, league class and number in roster. Each team will have a status label next to its name. Your Approval Dashboard now has an added drop down enabling you to select which year's registration to view, (see image below). A feature of this drop down is that it will automatically load to the registration year of your last viewing session. Once selected your dashboard will show teams with the status of pending. To change this, select your status filter above the list. Status are as follows:
	- **i.** Pending Team has finished their registration and submitted their roster for approval
	- **ii.** Approved Team and roster have been approved by league admin
	- **iii.** Declined A combination of team or roster information is incorrect, and a league admin has declined approval.

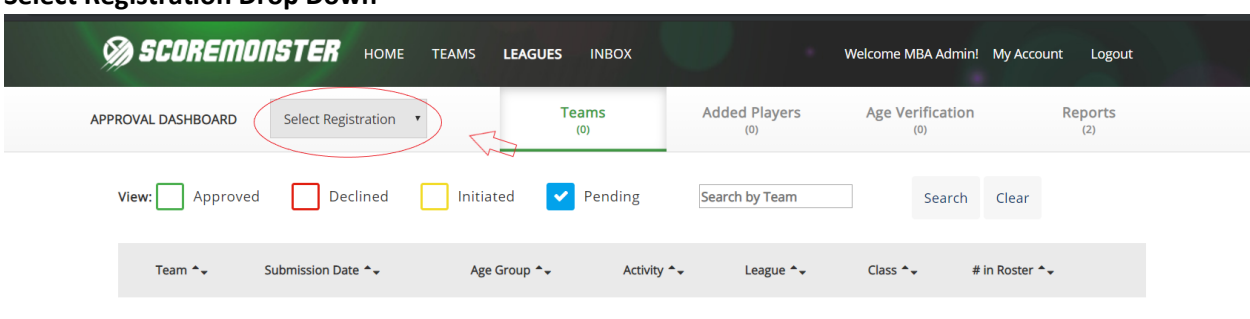

#### **Select Registration Drop Down**

No submissions for selected status

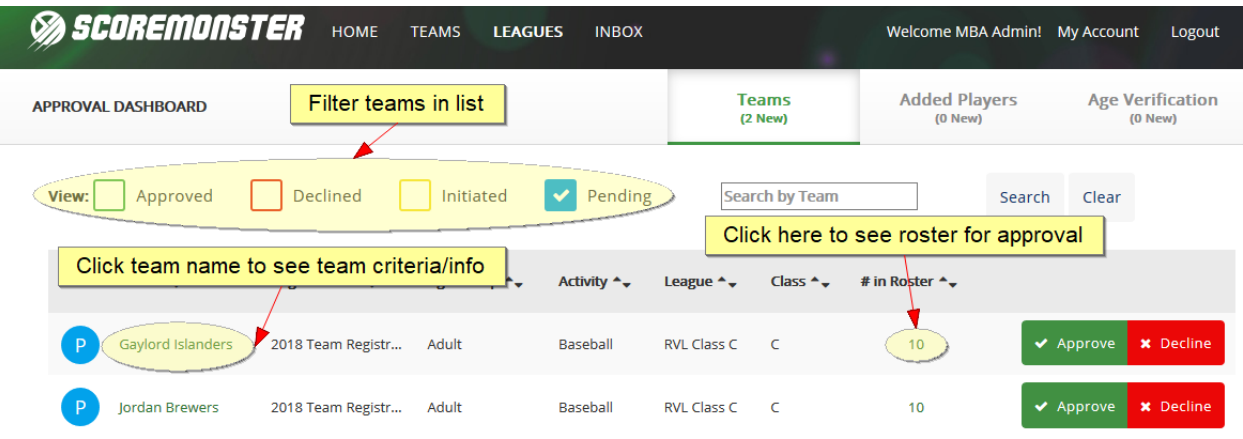

#### **3. View Team Details**

**a.** To view teams' submitted details select the team name. A pop-up will display listing the team's basic info from the team registration process. If the league has additional team info set up, those custom answers will be listed here. In this pop-up window, League Admin can approve/decline or edit team info.

### **4. View Player Details**

**a.** To view player details, select in roster number listed for the team. A pop-up window will display the players submitted in this registration in list view. On this page you will also have the ability to approve or decline all. To view specific player details, select the players name. this will bring up the players basic information or additional roster info if the league requires it. League Admin will have the ability to edit info as needed.

### **b. Approving a Team**

**i.** To approve a team, look over team and roster info. If info is consistent, select the green "Approve" button for that team. Approving a team will approve all players. A confirmation email will be sent to team admin stating your approval.

#### **c. Declining a Team**

**i.** After looking over team and roster info, if you find inconsistencies you may also choose to decline a team by selecting the red "Decline" button. Once decline is selected, a pop up will appear giving you the ability to comment on why the team was denied. An email will be sent to Team Admin with the status and

comment. Communication is crucial in this email. Please add descriptive comments on why the roster was declined and edits that need to be made.

### **5. Player Approvals (post-team approval)**

a. After a team is approved any new players will appear on the "Added Players" tab (see below). After a team is approved, each new player will need to be approved individually.

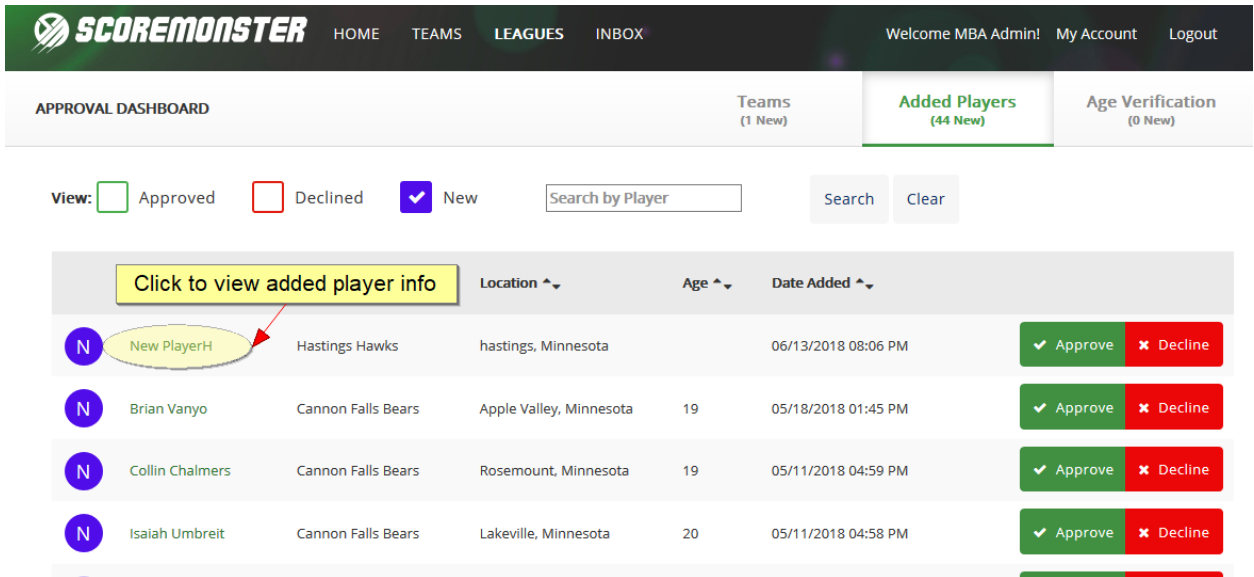

Process for Adding additional Players After Team Is Approved (after June 30<sup>th</sup>) After a team is been approved, coaches may add additional players. This is done through the ScoreMonster.com control panel (see step #1 of MBA Coaches Manual).

When a new player is added to a roster, the player will need to be approved by the League Secretary/Admin (each player is approved/declined individually after your team is approved).

### **6. Criteria Points**

On the "Reports" tab on the approval dashboard (image below) league admin will now be able to view, download, and print reports of the criteria points break down for teams in their league. Provided A league criteria report (pdf) and Criteria summary report (csv)

- a. League Criteria Report (pdf) this will display the player information including name, age, experience level, high school, hometown, heritage or exempt status and player score. It will also include total calculation including Player total, city or district population and total score.
- b. Criteria Summary Report (csv) displays team names, city or district population points, player points and total score.

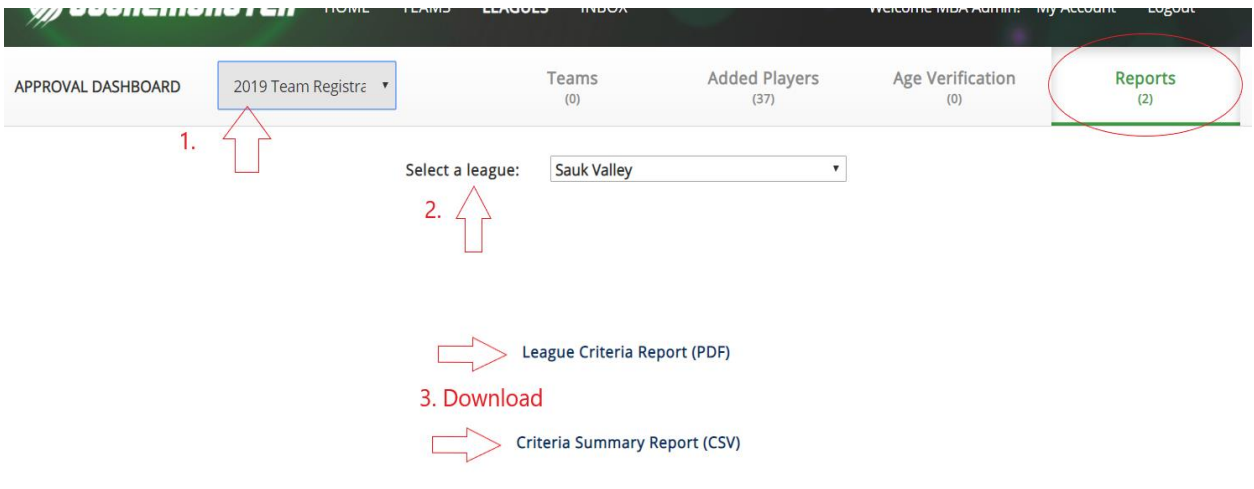

Team Manager will be able to view similar criteria reports for their team only through the roster page seen below.

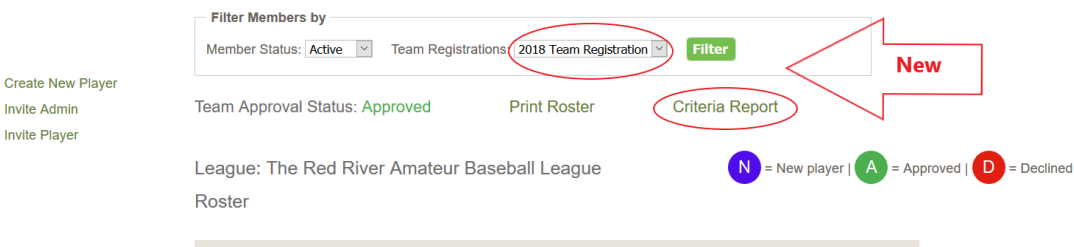

### ADDITIONAL NOTES

- 1. Important: Coaches have ONLY one opportunity (each year) while completing the MBA Team Registration to complete the "Additional Information" fields for their team and players. You can view-only these fields before you complete the registration by navigating to:
	- MBA **Team** Additional Info = Teams → Manager → Edit (see bottom of page)
	- MBA Player Additional Info = Teams → Manager → Roster → Select a Player (see bottom of page)

Any edits to "Additional Information" after the Team Registration is complete need to be completed by your League Secretary. The League Secretary will have permissions in ScoreMonster to make edits to Additional Information fields.

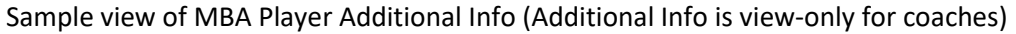

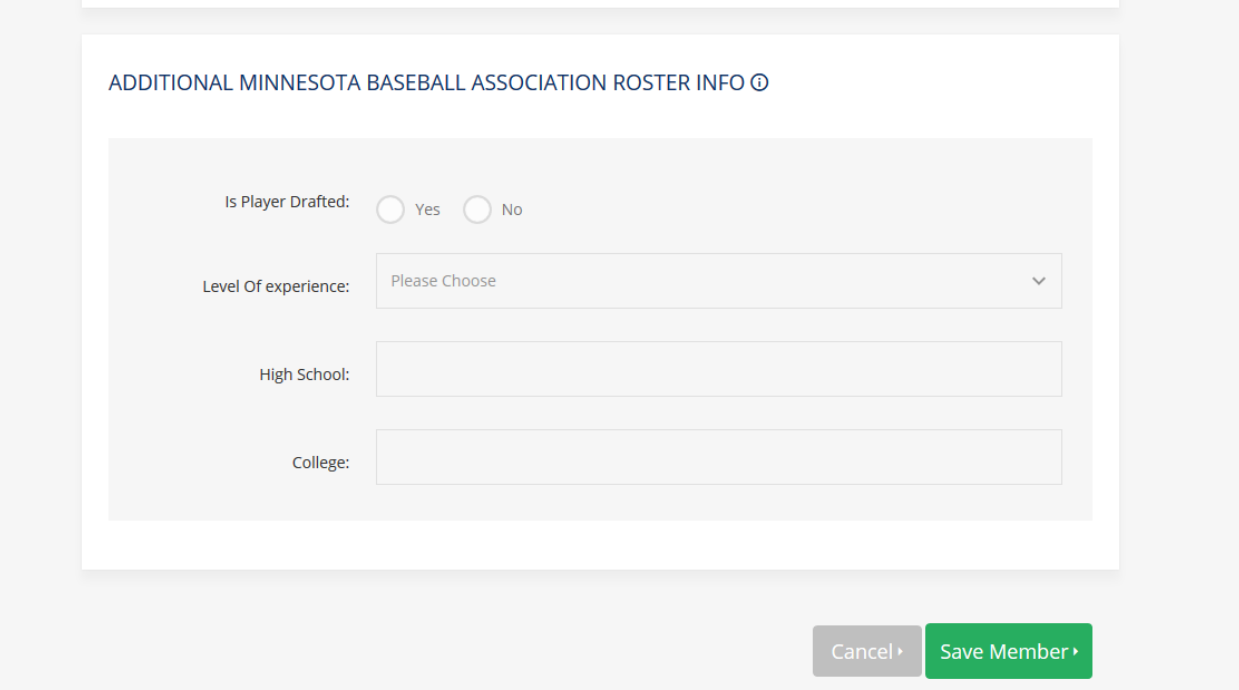

2. Coaches can view their team and player approval status on from the "Manage Roster" page in ScoreMonster.com control panel (Teams → Manager → Roster)

Sample of Team's Approval Status

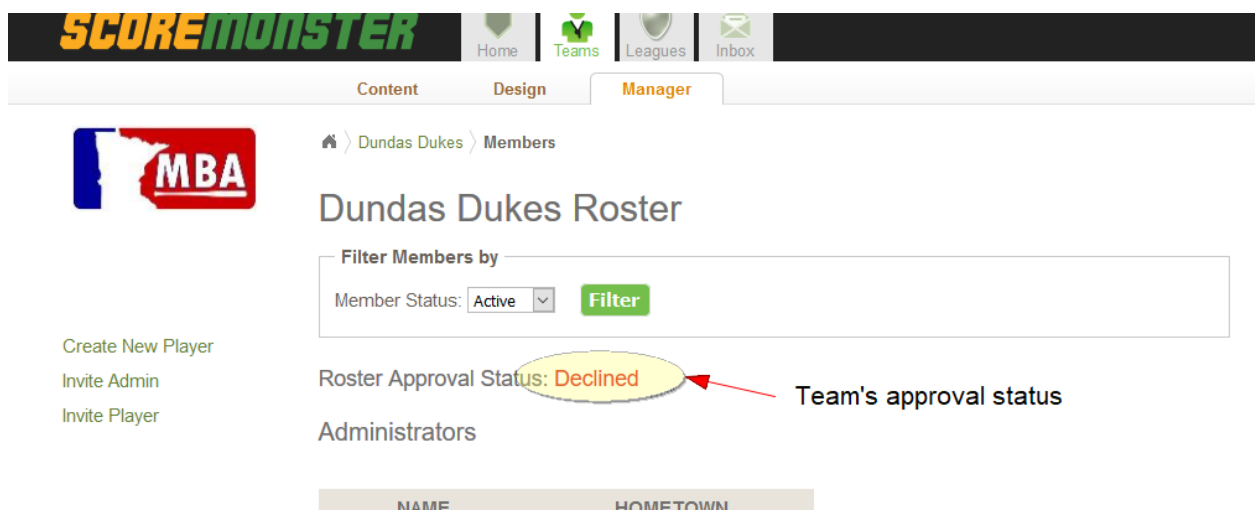

Sample of Player's approval status

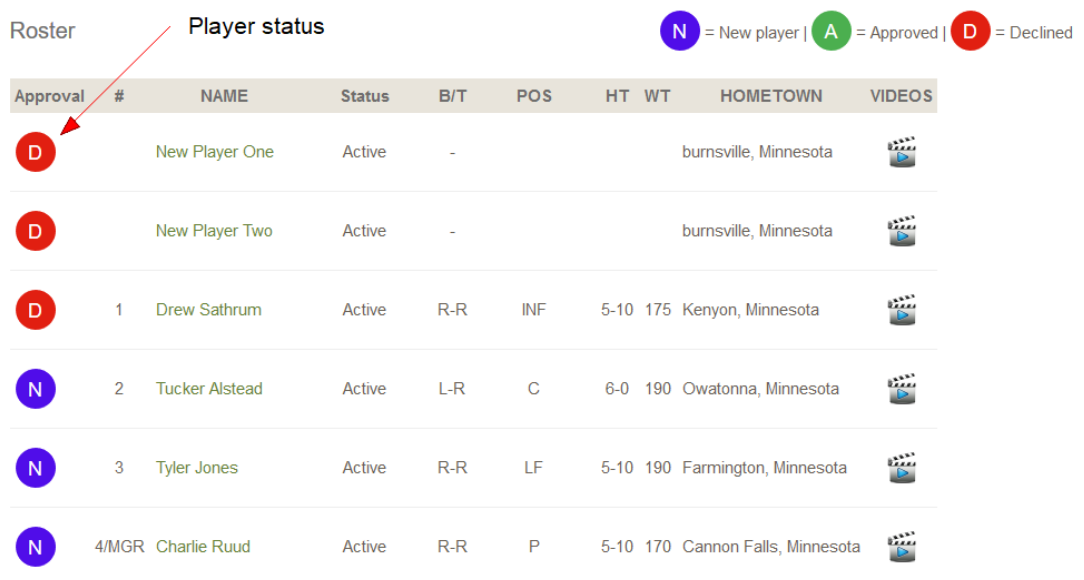

- 3. Adding EXISTING players to the online Team Registration:
	- a. Search for your current players and click "Add Player". Know the system will save automatically after each player is added.
- 4. Adding NEW players to the online Team Registration:
	- a. Type players full name (First and Last Name) then click "Add Player".
	- b. Complete the new player form below
- 5. NOTE for step 3 of online Team Registration (Add Team Players) Do NOT click "Save and Continue" until you are ready to submit your full roster. The online registration requires a minimum of 10 players to submit a roster. Do not stop at 10 players, add the entire roster that you know of now. Additional players can be added later but they will need to be approved one at a time after your team is approved (see workflow diagram on page 7)

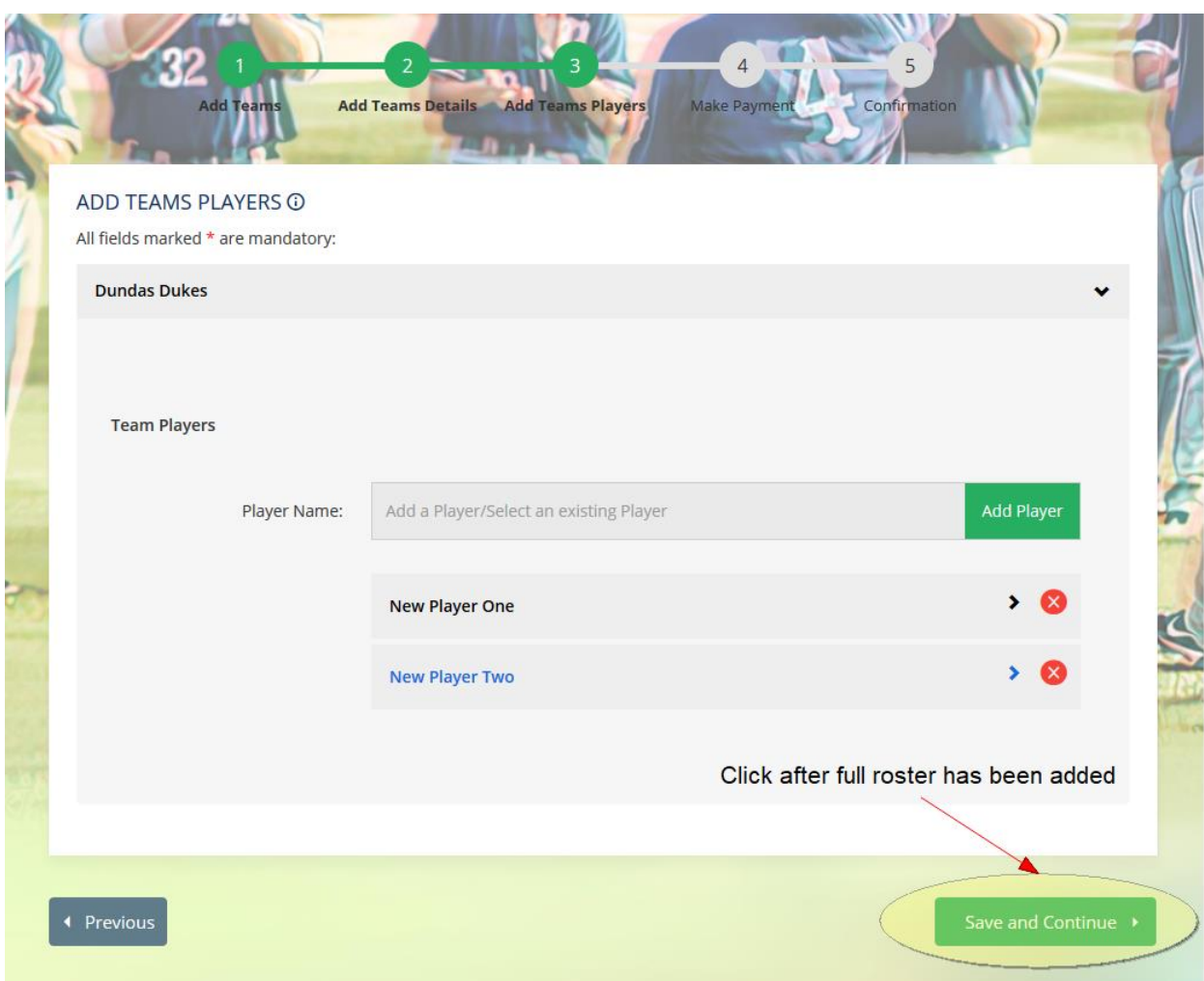

.

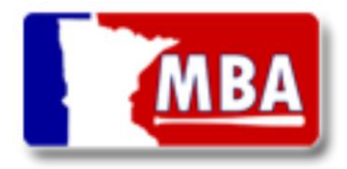

### **Team Registration Workflow**

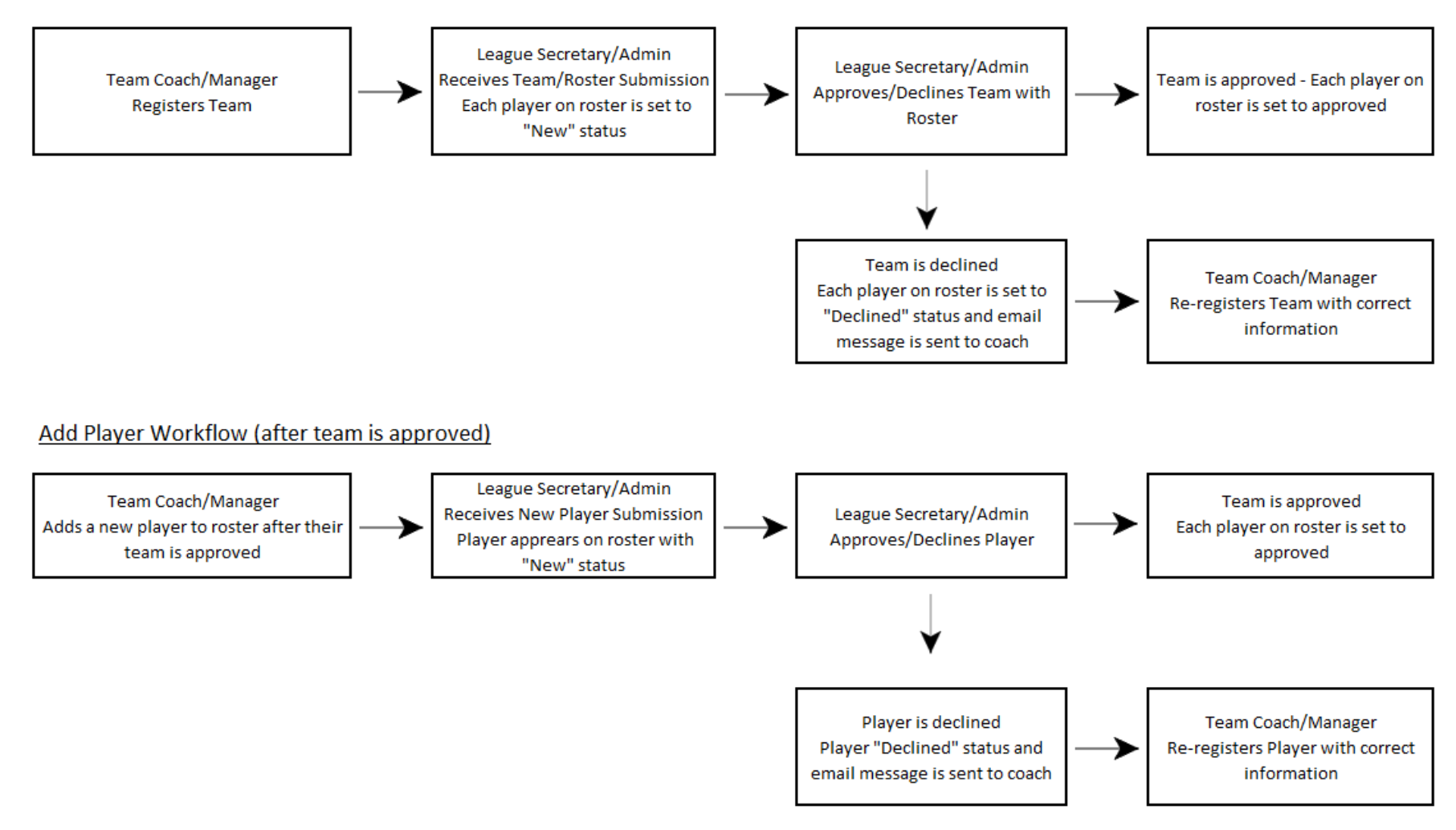